Da oggi, in qualità di alunno dell'Istituto Comprensivo "G. Marconi", suo figlio ha un *account G Suite for Education*, che è di fatto **una casella di posta di Gmail**.

Per qualsiasi problematica relativa al suo account G Suite for Education, fccia riferimento all'amministratore GSuite della scuola: **[carolina.noschese@icmarconibattipaglia.edu.it](mailto:carolina.noschese@icmarconibattipaglia.edu.it)**

## **PRIMO ACCESSO:**

- 1. Aprire il browser Google Chrome
- **2.** Se si utilizza già Gmail è molto probabile che il browser tenga in memoria i dati della casella abitualmente usata e che effettui il login automaticamente, entrando nella casella di posta personale. **Si consiglia quindi di utilizzare la modalità in incognito di Chrome per aprire il nuovo account Gmail creato dalla Scuola.**
	- a. Per poter aprire una nuova finestra di navigazione in incognito, cliccare sul menù di **Chrome** (quello collocato in alto a destra con l'icona dei tre puntini verticali) e selezionare la voce **Nuova finestra di navigazione in incognito**.

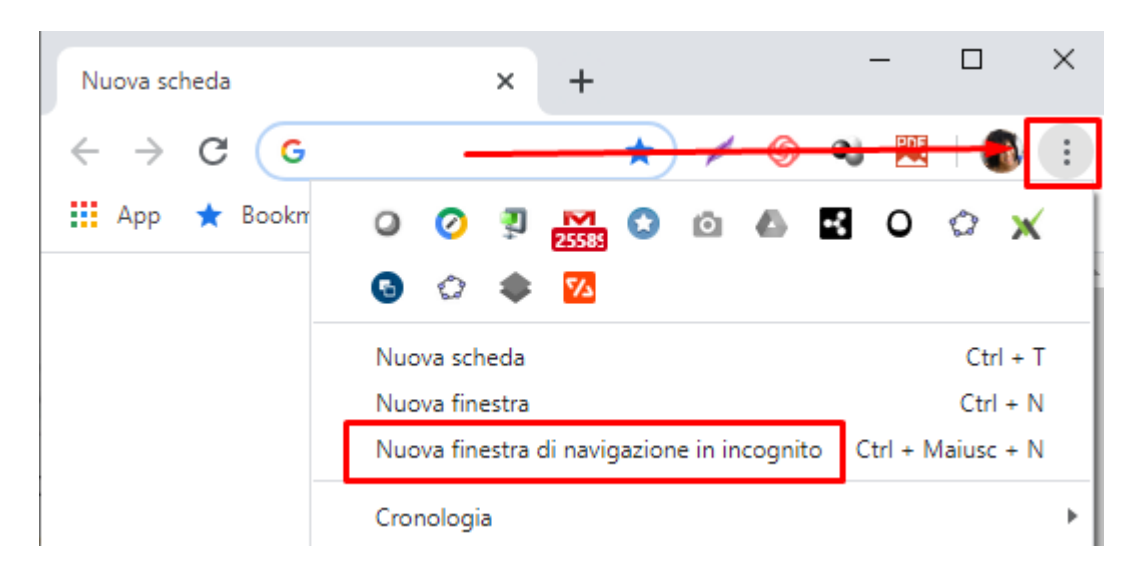

b. Nella barra degli indirizzi in alto, scrivere *gmail.com* e premere INVIO da tastiera.

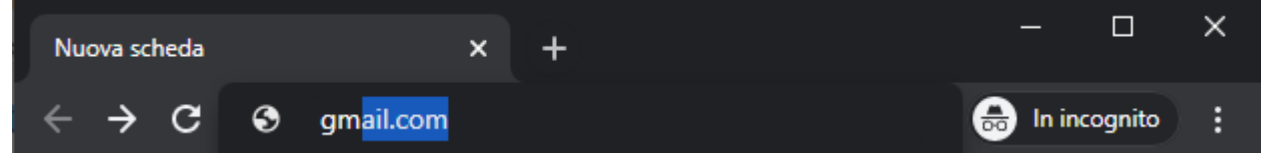

c. Premere **Accedi** per entrare in GMAIL con le nuove credenziali acquisite.

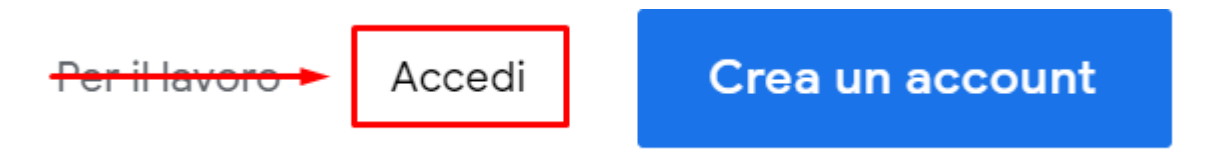

3. A questo punto, sarà sufficiente inserire il nome utente (*con dominio @icmarconibattipaglia.edu.it*) e la password provvisoria assegnata dalla Scuola al momento della creazione dell'account, per tutti **"cambiami**"

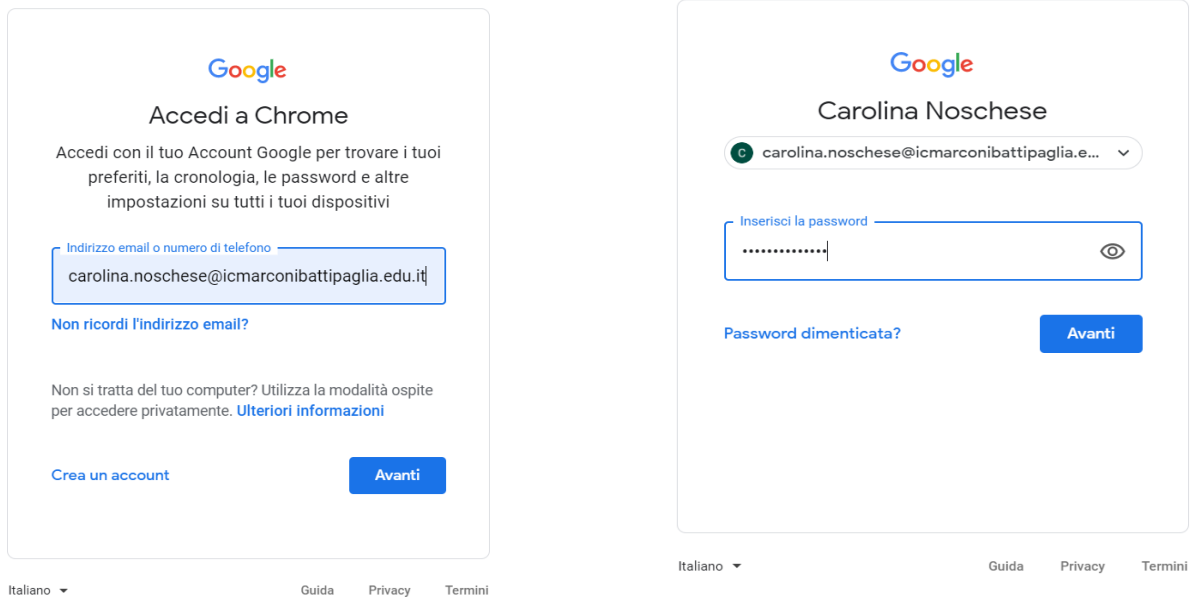

4. **Accettare** i Termini di Servizio di Google e le Norme sulla Privacy di Google dopo un'attenta lettura

Google

5. **Cambiare la password** di accesso e prenderne nota.

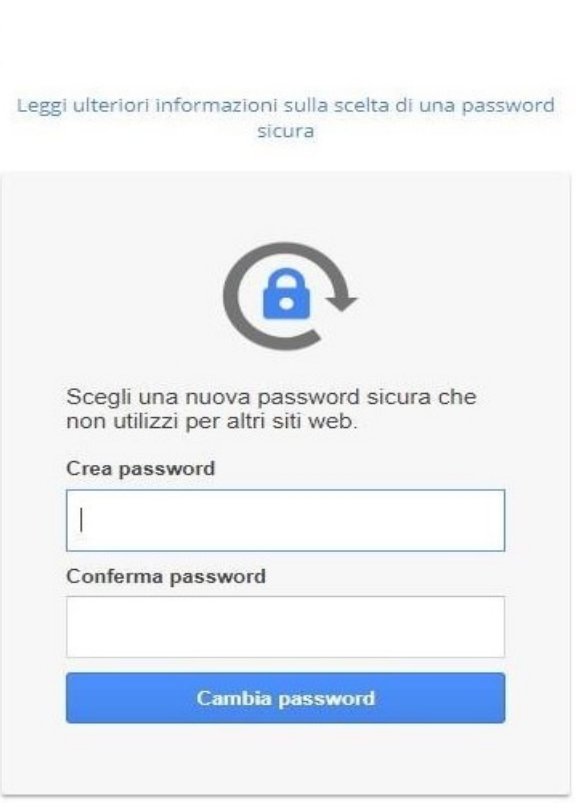